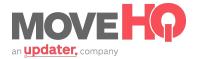

## **Managing Reservations**

To manage your reservations, click on the "Opportunities" shortcut link under the **Opportunities** module on the **MovelQ homepage**.

Whenever a reservation is made by an Updater User, an opportunity with all of their information will generate on this page. Click on that opportunity's name to see a summary of the Opportunity including their contact info, the offer price that was given to that person, and any documents associated with the opportunity such as their inventory list and order of service.

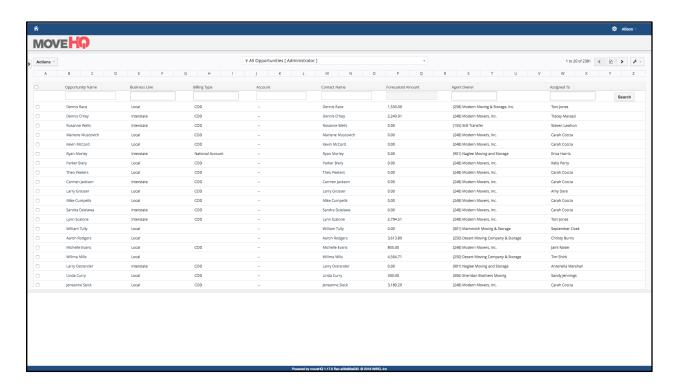

In this section, one of the most important field is the Status field. To access the status click on "Opportunity Details," and then "Edit" and you will see a dropdown for status. It is EXTREMELY important to keep this status up to date at all times, as the Updater user will be notified of the status in their updater account.

When a reservation is made the opportunity status will default to **Reserved**. Once you've made contact and scheduled the move with the customer make sure that you change the status to **Confirmed** - This is very important because it will notify the customer that the move has been booked in their Updater account. On the

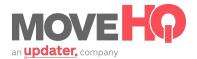

other hand it is also very important to mark the opportunity as **Cancelled** if that is the case. This will also notify the customer of the status. This will be really helpful in avoiding a lot of phone calls from confused customer who either confirmed or cancelled their move but are confused because the status in Updater says something different. Finally, once the move is complete, mark the opportunity as **Completed**. This will also help you keep track of how many moves you've completed, and will allow the opportunity to leave your company a review.

Keep in mind that this section will be automatically updated when an Updater User reserves a move, but you will also receive an email to the email address(es) you set up back in the **Email Notifications** section.

Again, make sure that the status of each opportunity is up-to-date within this section because it will give the user insight into the status of their move.